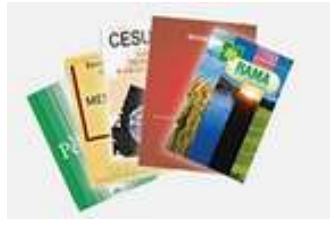

Portal de<br>Revistas Científicas Unicesumar

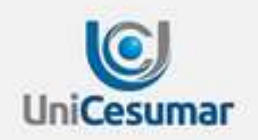

# **AVALIADOR**

Tutorial para utilização da plataforma OJS 3 do

**Portal de Revistas Científica UniCesumar**

# **SUMÁRIO**

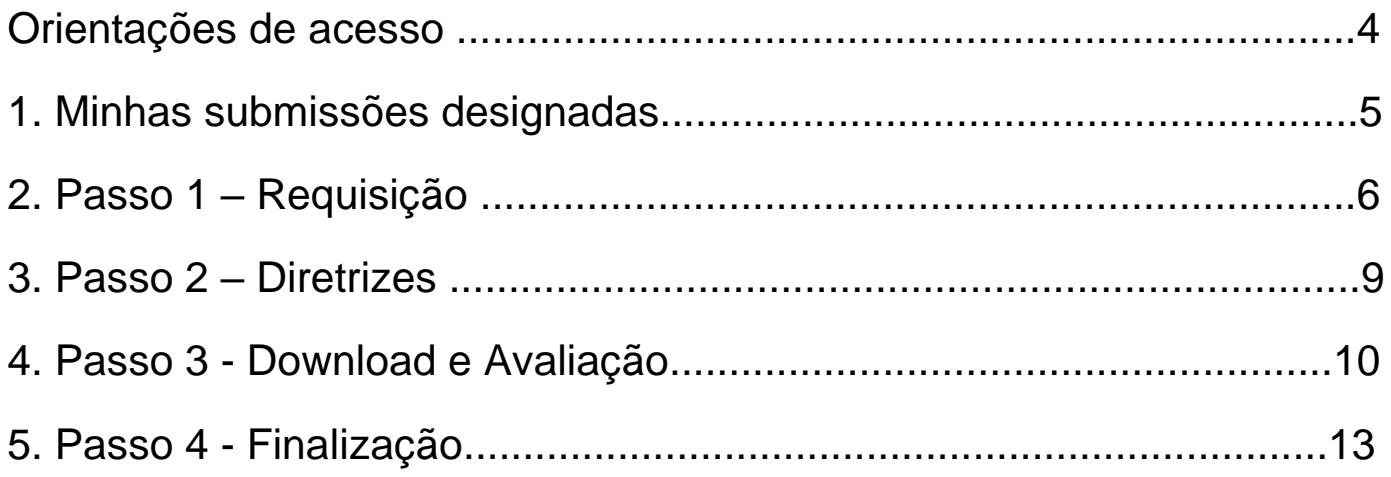

#### **Orientações de Acesso**

O avaliador deverá acessar a plataforma OJS3 com seu **Login** e **senha** e, seguir as instruções para avaliação descritas abaixo.

https://periodicos.unicesumar.edu.br/

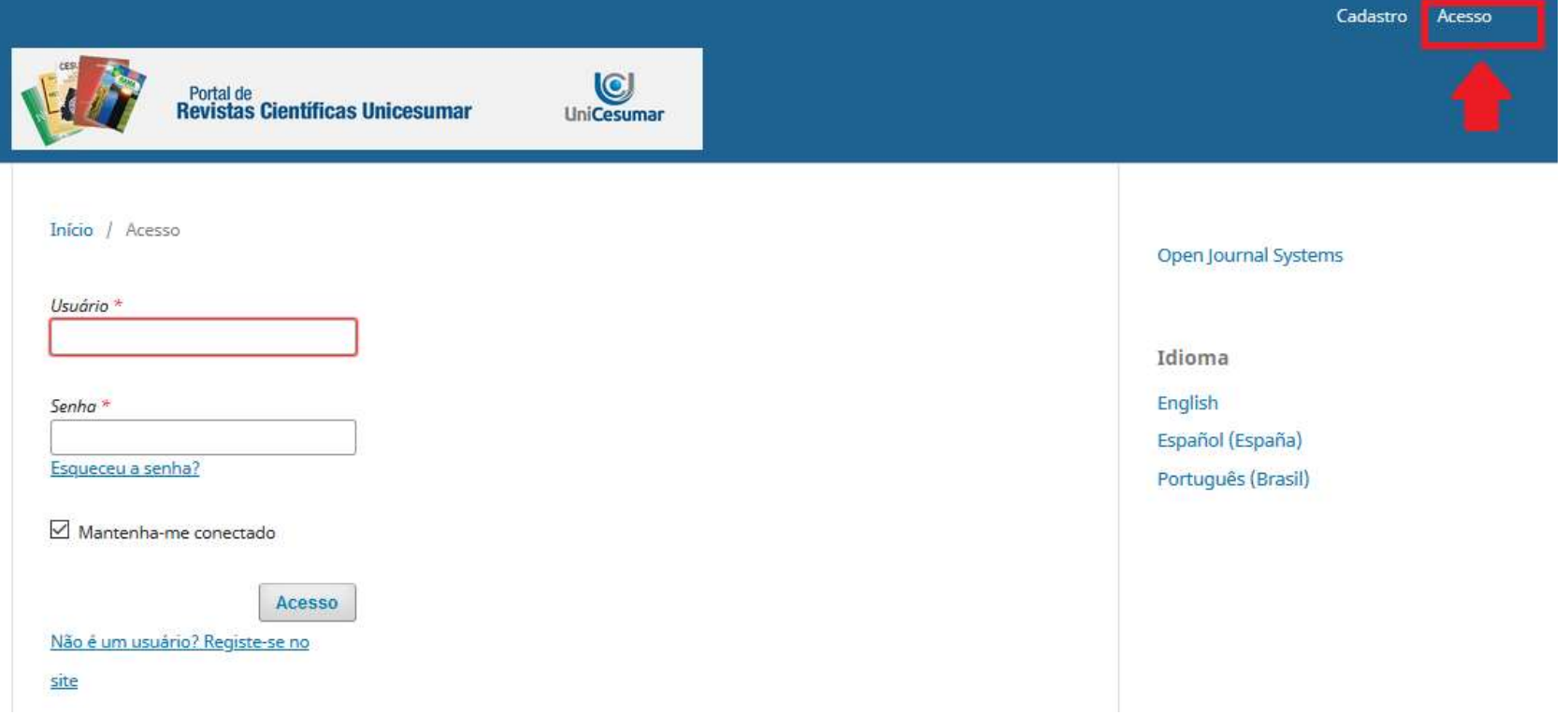

### 1. **Minhas submissões designadas**

 $\checkmark$  A tela que aparecerá para o avaliador irá listar as tarefas e submissões, em uma fila de documentos a serem avaliados e, uma guia para acessar o **arquivo** de documentos já avaliados;

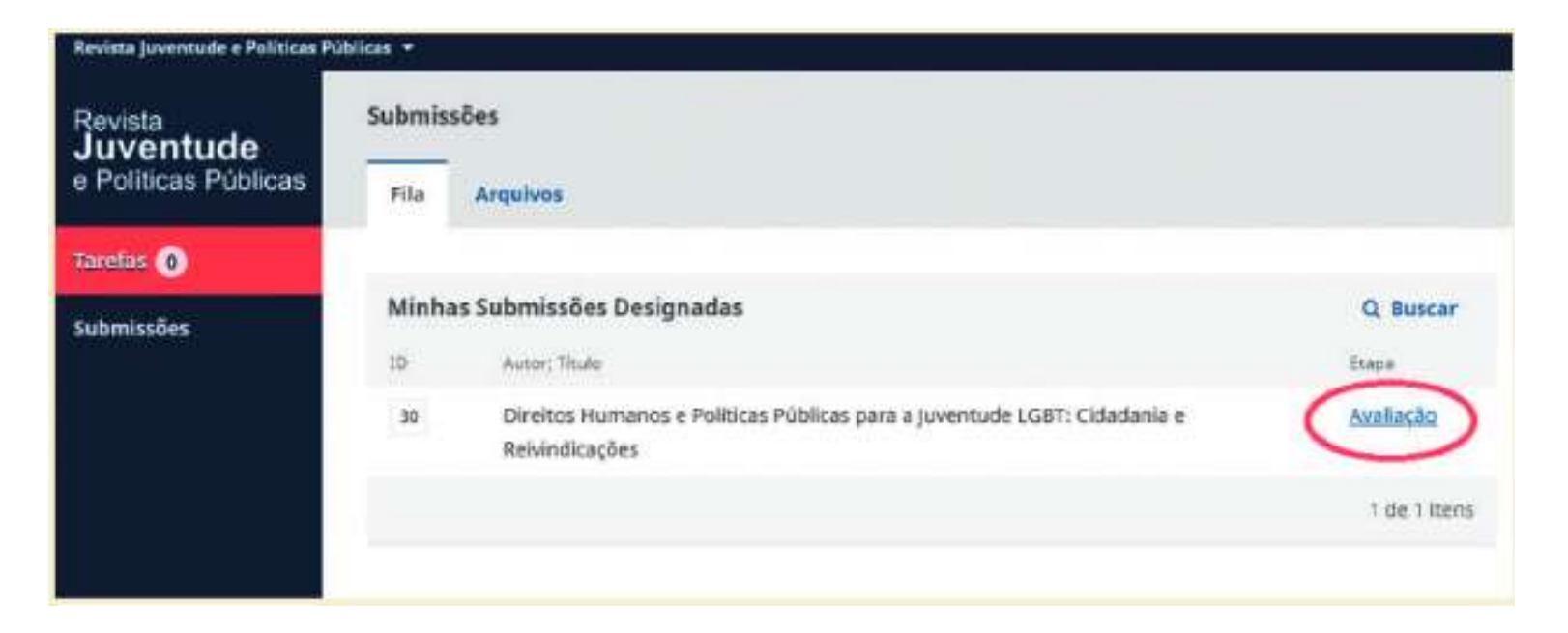

- Irá aparecer a designações informando datas de **prazo de resposta** (se aceita ou não realizar a avaliação), **prazo de avaliação** (data final para realizar a avaliação), se perdeu o prazo da avaliação, quantas designações há em seu perfil etc;
- Para abrir a designação, clique no **título do artigo**;

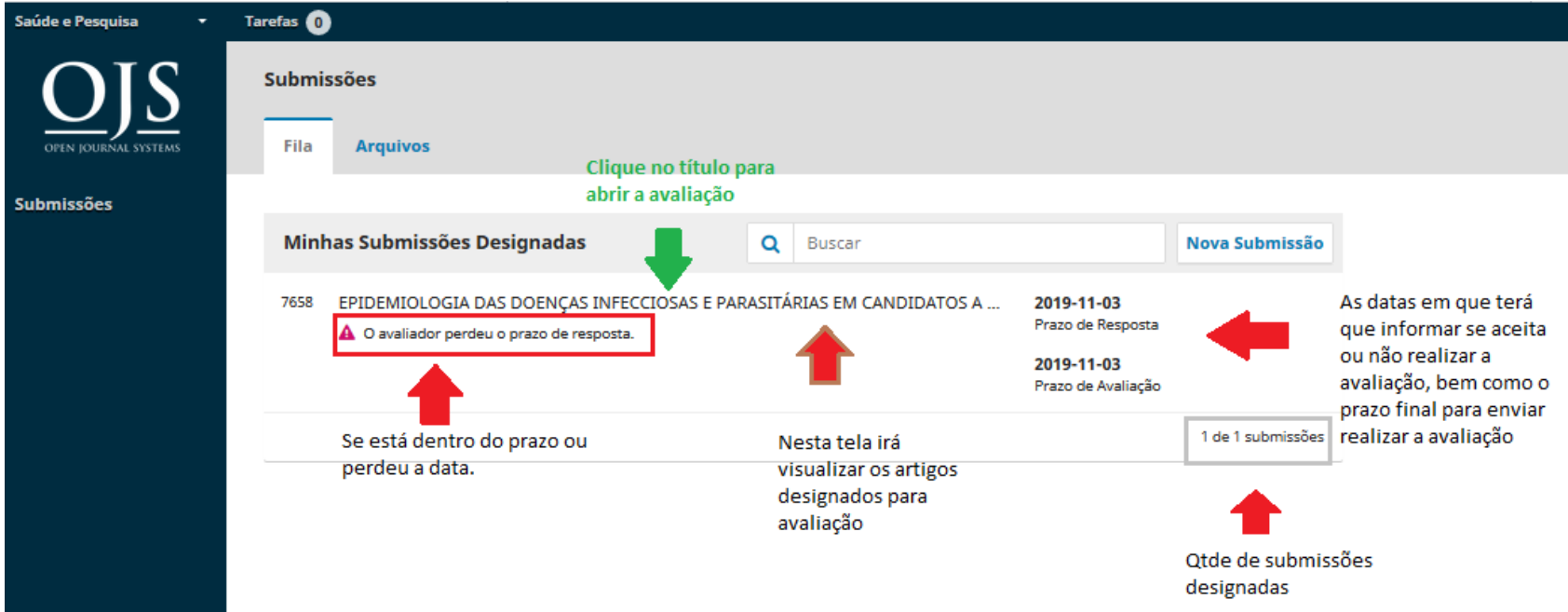

 Abrirá uma tela com **4 passos** para realizar a avaliação. Em cada etapa há atividades específicas a serem executadas, facilitando o trabalho do avaliador, além de registrar todas as ações;

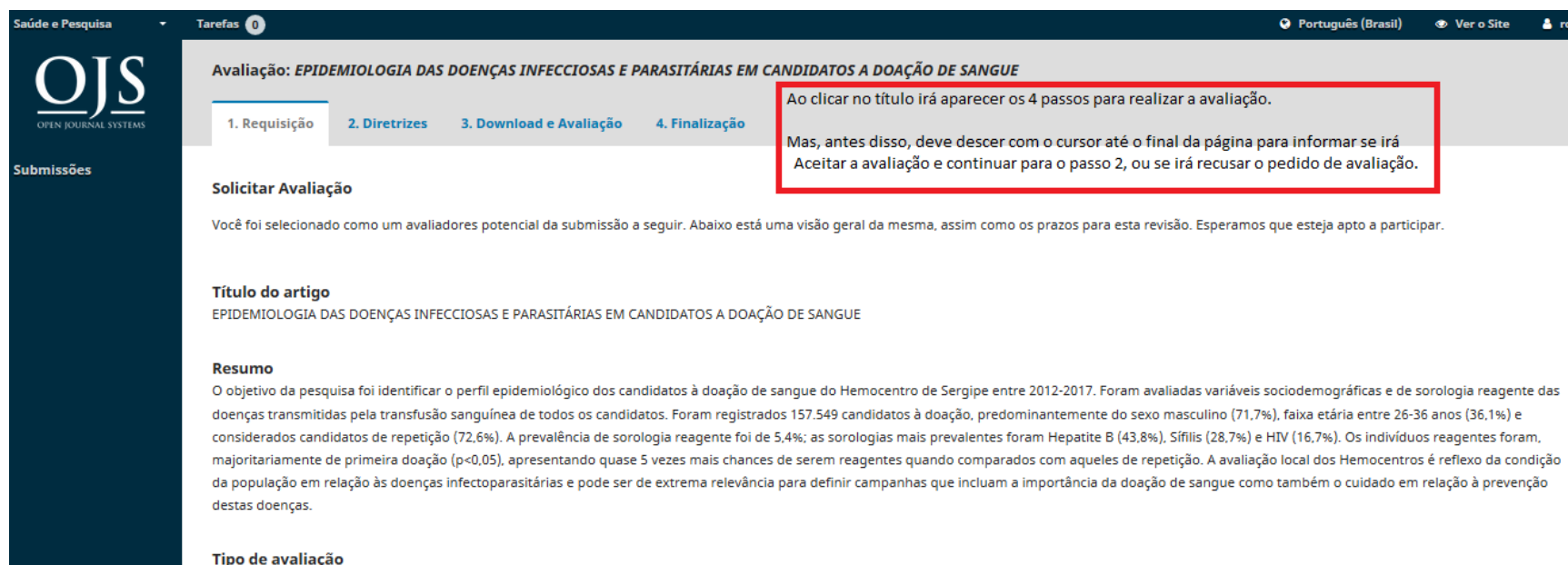

Duplo-cega

#### **2. Passo1 – Requisição**

- A primeira atividade do fluxo de avaliação é a **REQUISIÇÃO**, em que o parecerista avalia se possui condições para executar o processo;
- $\checkmark$  A aba de requisição apresenta, além do título e resumo da submissão a ser avaliada, a agenda, com as possíveis datas destinadas a essa atividade;

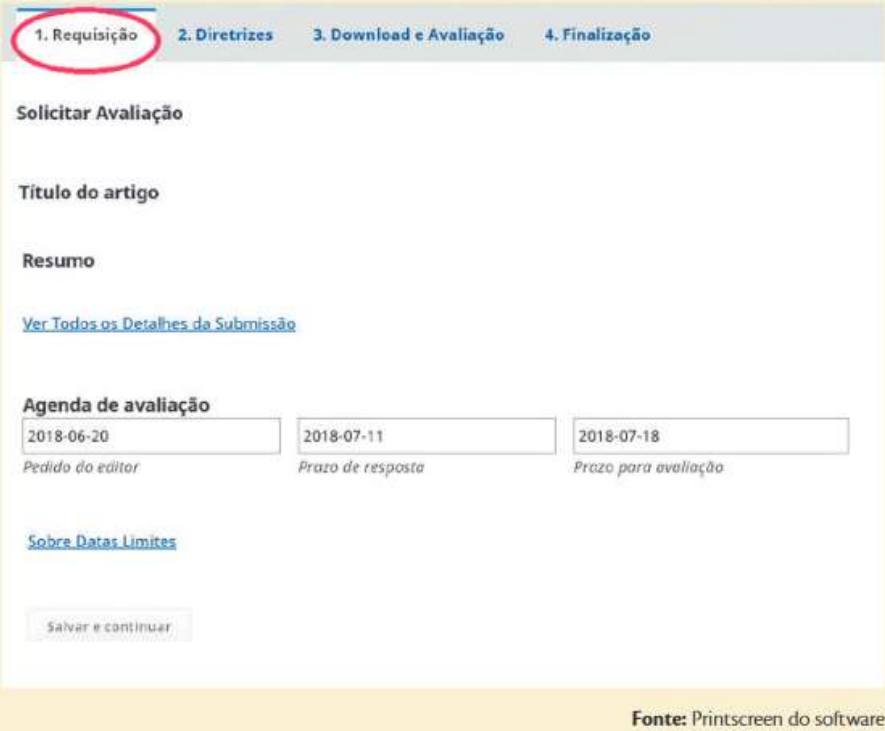

#### **3.Passo 2 – Diretrizes**

- $\checkmark$  Após indicar que aceita realizar a avaliação visualizará segunda etapa a ser executada que é a da **DIRETRIZES;**
- $\checkmark$  Neta etapa o editor disponibilizará as informações com orientações para o designado realizar a avaliação;

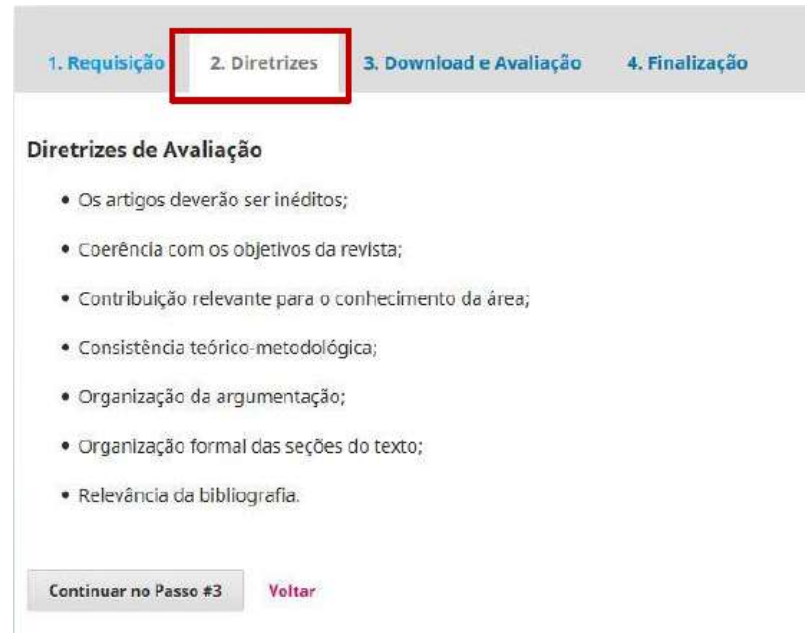

 $\checkmark$  Após verificar as diretrizes de orientação, o parecerista deverá preencher os campos do **formulário atribuído** (campos obrigatórios), terá acesso aos arquivos na forma integral e poderá realizar o download (fora do sistema) incluir marcações/revisões no arquivo para um melhor entendimento dos autores, se assim desejar;

#### **4. Passo 3 - Download e Avaliação**

 No campo transferir, em "**enviar arquivo**"[1] o avaliador pode enviar um arquivo revisado. E no campo de "**discussão da avaliação**"[2] é aonde será feita a comunicação entre avaliador/autor/editor. Em "**recomendação**"[3] é para escolher se aceita, precisa de revisões e etc., após é só clicar em "**enviar avaliação**"[4].

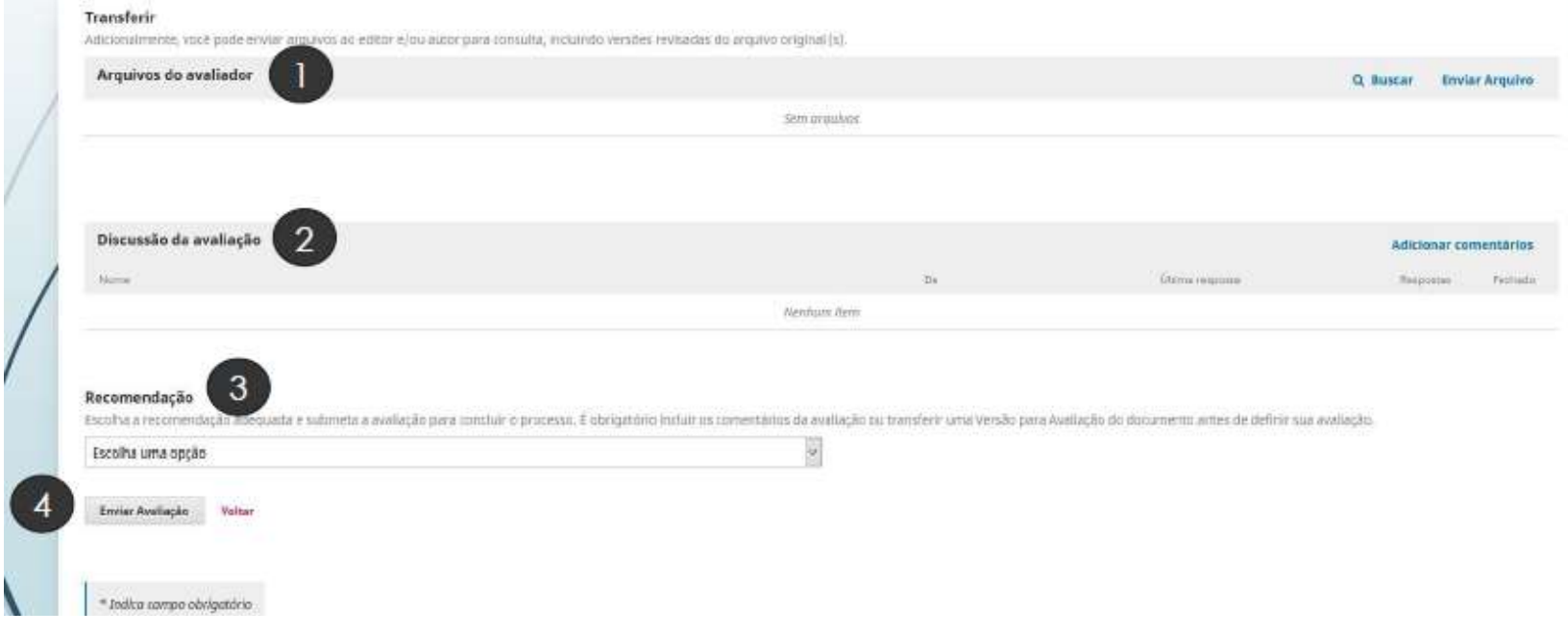

# **5. Passo 4 – Finalização**

- $\checkmark$  Esta etapa irá concluir a avaliação;
- Basta clicar em "**enviar**" abrirá uma tela de **finalização do processo**, que apresentará um texto de agradecimento pela avaliação; o campo de **discussão de avaliação** para posteriores dúvidas e discussões entre o avaliador e o editor.

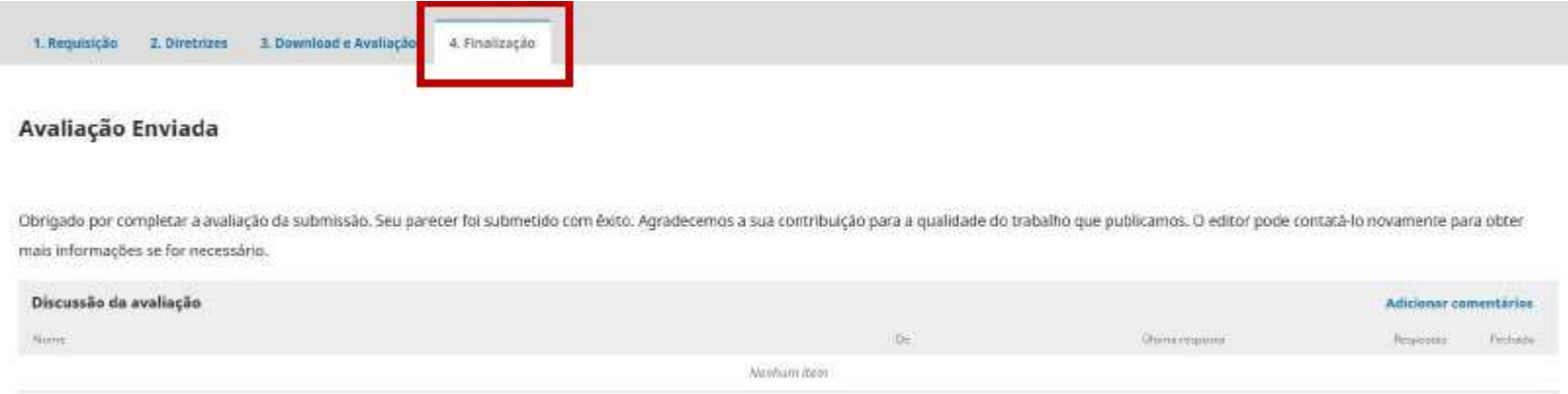

- $\checkmark$  Será disparado e-mails automáticos a todos os participantes;
- $\checkmark$  O texto de agradecimento padrão é apresentado, podendo ser alterado se for o caso;
- $\checkmark$  O avaliador poderá navegar pelas abas e alterar as informações inseridas a qualquer momento, **EXCETO** quando registrar a **FINALIZAÇÃO**. Após este não poderá alterar mais.

**Dúvidas ou sugestões**

**Leila Nascimento ou Roseni Soares**

[naep@unicesumar.edu.br](mailto:naep@unicesumar.edu.br)

**(44)3027.6360 – Ramal 1347 / 2055**